# Cadastro no SisProj - FURG

- O SisProj encontra-se disponível em [https://sistemas.furg.br](https://sistemas.furg.br/aplicacoes/frame/index.php) para que os novos projetos e programas de 2018 sejam cadastrados. Este novo sistema substituirá os formulários internos de ensino (PROGRAD) e pesquisa (PROPESP) e o SIGPROJ (PROEXC). Os projetos que se encontram em andamento, que concorrerão a editais internos da FURG, deverão migrar para o SisProj.
- As Pró-reitorias de Graduação (PROGRAD), de Pesquisa e Pós-graduação (PROPESP), de Extensão e Cultura (PROEXC), juntamente com o NTI, vêm trabalhando, desde 2014, na construção e operacionalização de um sistema unificado de cadastro de Programas e Projetos de Ensino, Pesquisa e Inovação, Extensão e Cultura.
- Em conformidade ao disposto na Deliberação 105/2016 do COEPEA, instituiu-se uma comissão temporária que analisou as necessidades e especificidades vinculadas aos programas e projetos que vinham sendo cadastrados pelas três pró-reitorias. Este processo foi assessorado pelo NTI e culminou com o desenvolvimento do sistema unificado "SisProj". Os objetivos desta ferramenta são o de auxiliar na gestão e de viabilizar o mapeamento e acompanhamento interno e externo dos programas e projetos. Este sistema permitirá que os projetos, de natureza indissociável entre ensino, pesquisa e extensão possam ser cadastrados uma única vez.
- Os procedimentos para o cadastro seguem o fluxo habitual, que incluem a aprovação na Unidade gestora (acadêmica ou administrativa) e o encaminhamento para a Pró-reitoria afim.
- A inserção do projeto no SisProj é de responsabilidade do Pesquisador. O botão "Salvar" permite que o pesquisador insira o projeto em etapas e altere, quantas vezes forem necessárias, até o momento em que ele clique na opção "Submeter Projeto".
- Após submeter o projeto, o mesmo será encaminhado para a Unidade gestora, que deverá aprovar ou devolver ao pesquisador para ajustes.
- Ao aprovar, a UA deve inserir na aba "Documentos" a ata de aprovação, ou *Ad refendum* da aprovação, assim como, qualquer outro documento cabível. Após aprovado pela UA o projeto segue para a Pró-reitoria afim, que pode inserir outros documentos necessários ou devolver para o pesquisador ajustar o projeto.

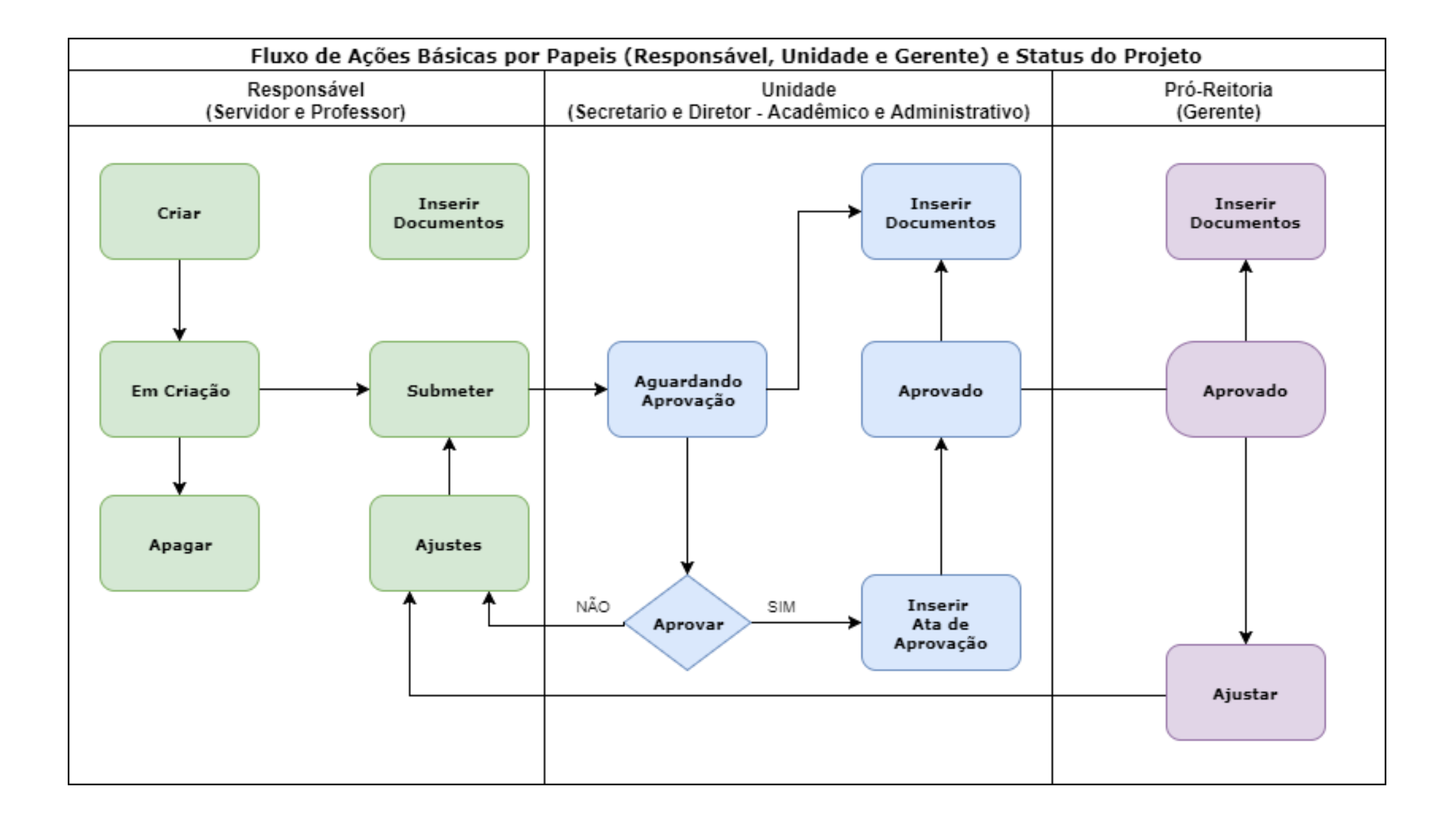

# Unidade

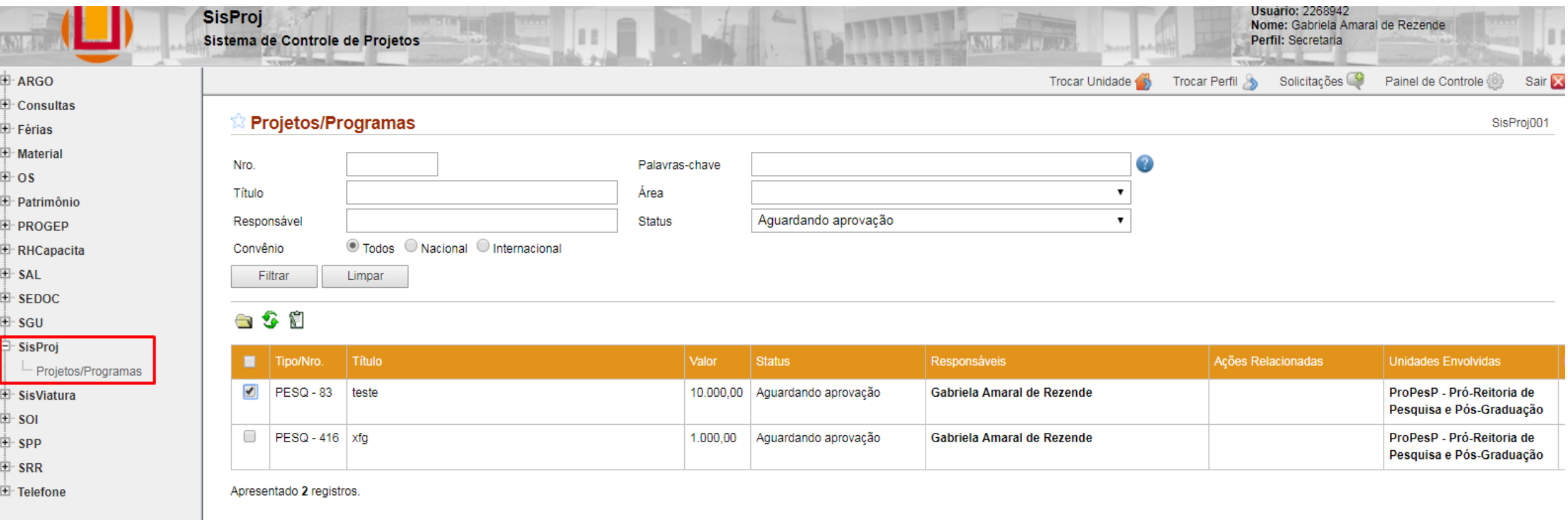

O Perfis Secretaria e Diretor estão habilitados para aprovar, reprovar e visualizar os projetos/ações cadastrados no SisProj de sua Unidade Acadêmica/Administrativa.

É possível visualizar os projetos nos status: Aguardando aprovação Aprovado Em ajustes

## **Abrir para visualizar um cadastro.**

Selecione o cadastro desejado e clique no ícone da pasta (Abrir)

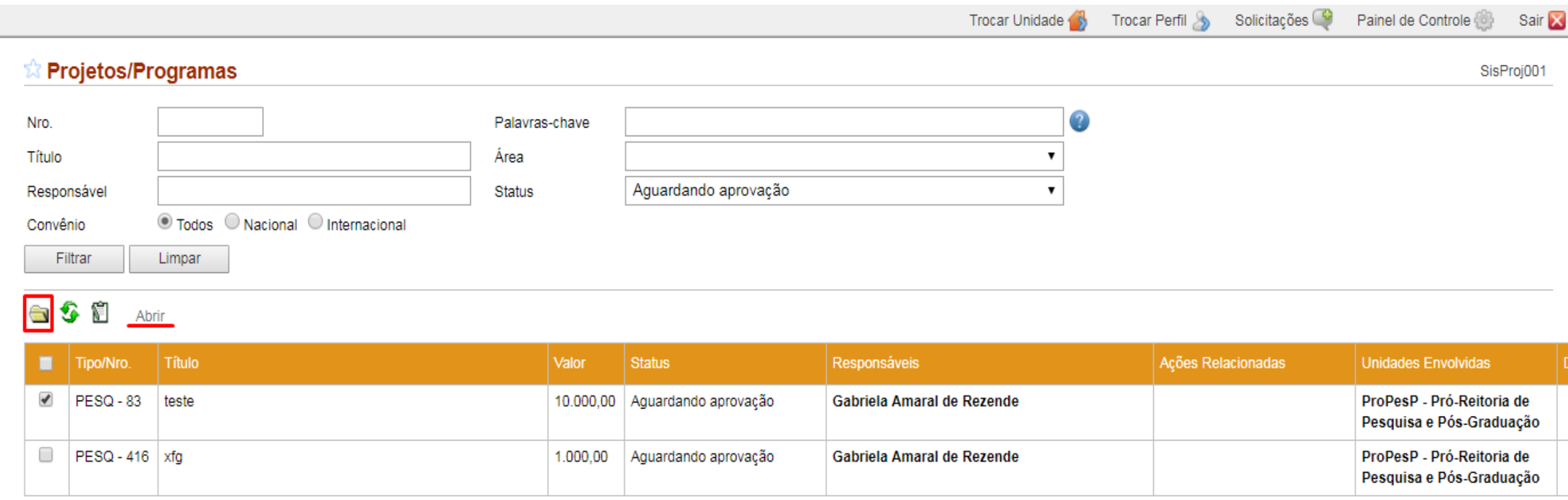

Apresentado 2 registros.

adastro, estarão disponíveis para consulta todas as informações cadastradas pelo proponente.

### O **Grupo de Aplicações** classifica as informações em

Informações Básicas – onde se encontra informações como: vigência, tipo e ações relacionadas, instituições parceiras, Justificativa,

Objetivos, Status (que apresenta o log das devoluções dos Projetos e suas justificativas), entre outras.

Documentos – onde é possível inserir e consultar documentos referentes ao projeto como: Ad Referendum; Ata de Aprovação; Isenção de Ressarcimento; Relatório Anual, entre outros.

Planejamento – onde é possível visualizar a equipe, metas e cronograma de atividades do projeto

Receitas – onde estão discriminados a origem da receita do Projeto, fonte pagadora e resumo do balanço financeiro.

Despesas – onde estão discriminados os gastos dos projetos e suas justificativas.

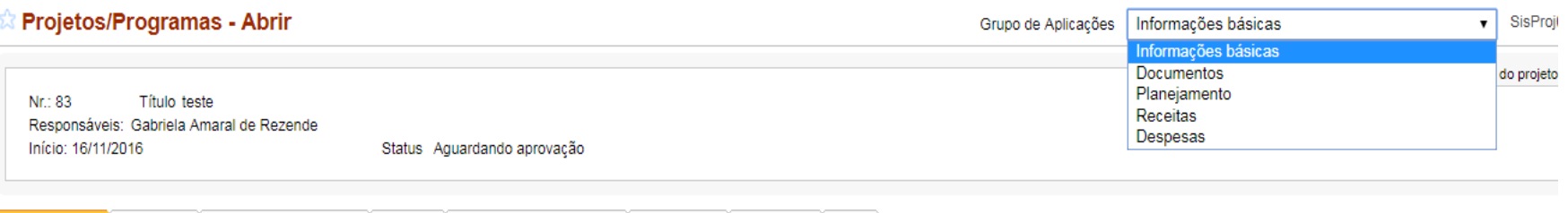

SisProj001.0

Dados Básicos Justificativa Fundamentação Teórica Objetivos Referências Bibliográficas Observações Metodologia Status

#### **Dados Básicos**

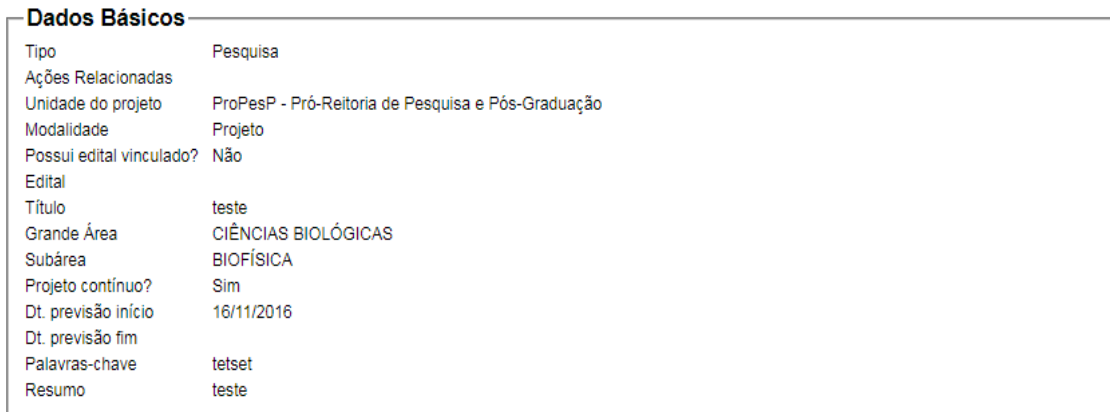

#### -Dados Financeiros<sup>.</sup>

Possui Convênio? Nacional

O Grupo de Aplicações Documentos possui duas abas.

A primeira é "Tipo de Documentos". Nela é possível criar uma nomenclatura para o tipo de documento, que será anexado na segunda aba "Documentos". Para isso, é só clicar no ícone de símbolo + "inserir" e colocar a descrição do documento.

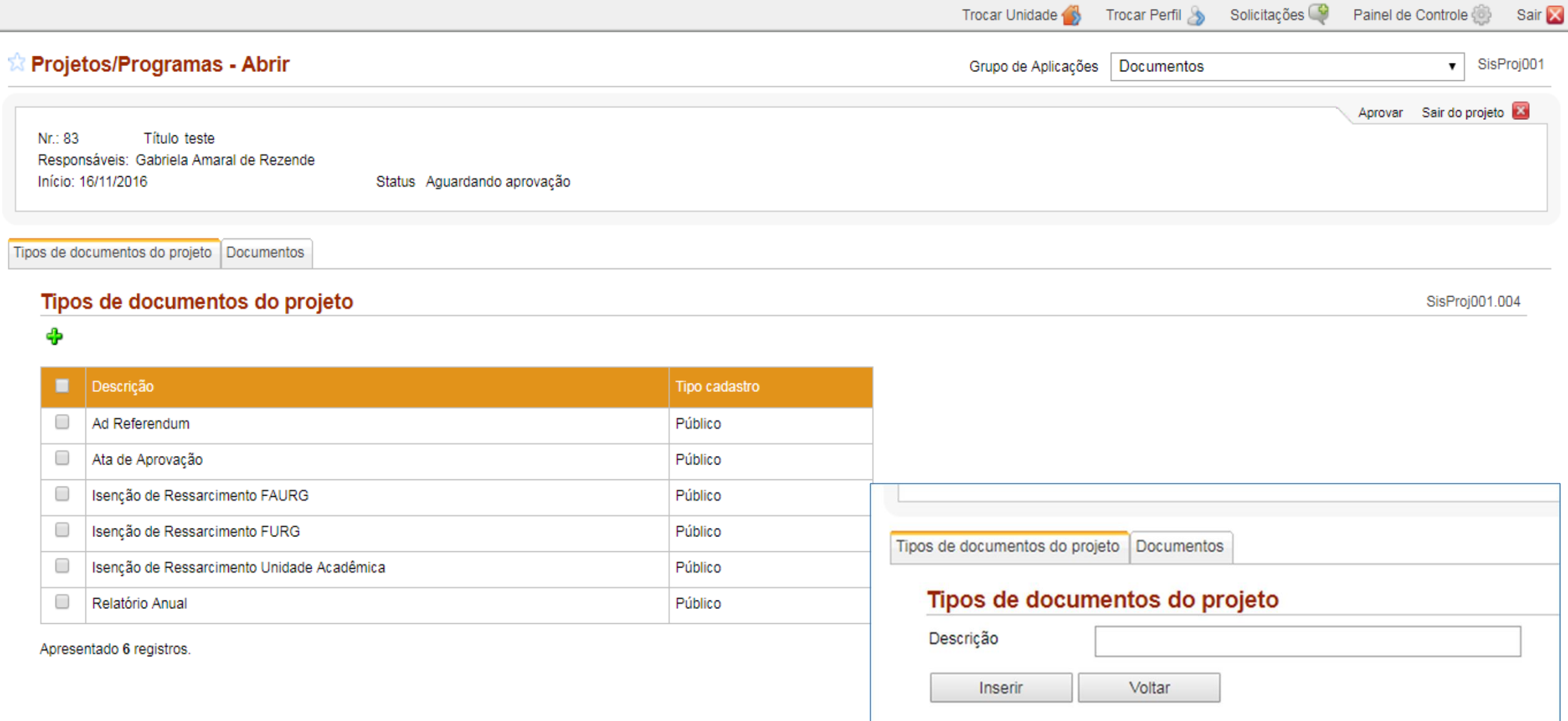

A aba documentos Permite a inserção de documentos do Sedoc ou do arquivo pessoal.

Apresentado

No caso da Unidade acadêmica aprovar um projeto através do Ad referendum, ela deverá, em até 30 dias, incluir a Ata de aprovação.

Não é possível substituir / excluir documentos. Se houve erro, o documento correto deverá ser inserido em seguida.

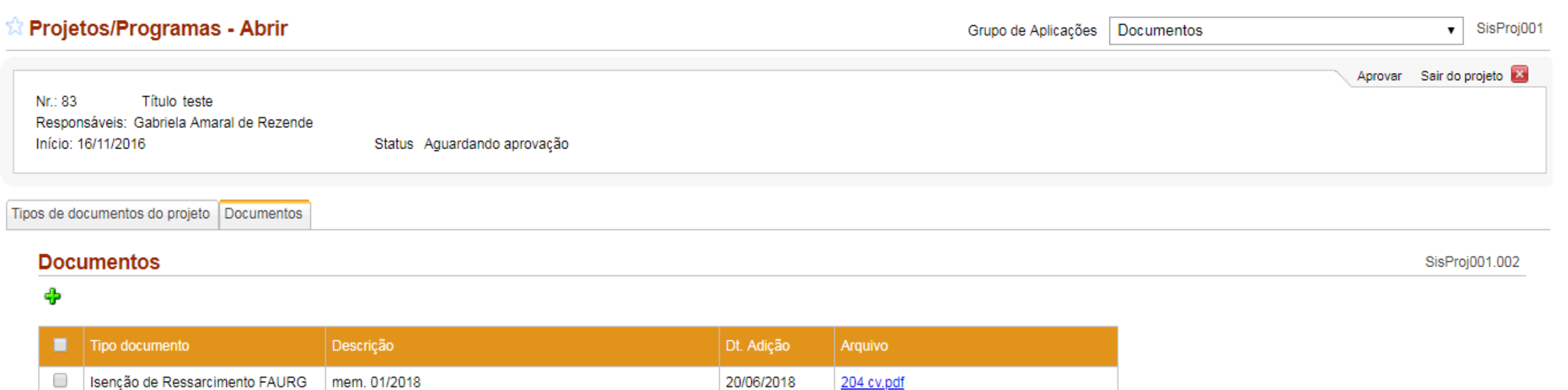

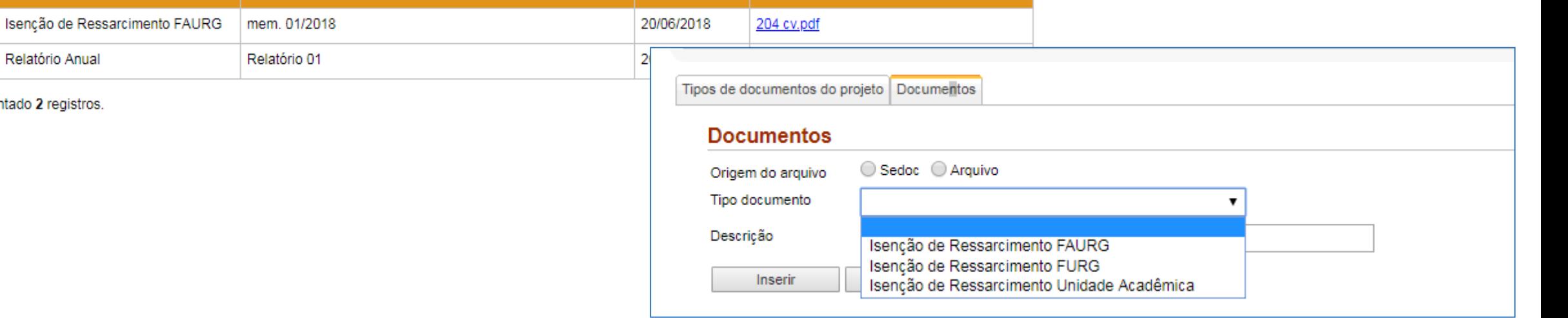

• Para realizar a aprovação, ou devolver para ajustes, deve-se marcar o projeto e clicar no ícone aprovação.  $\overline{\mathbf{s}}$ 

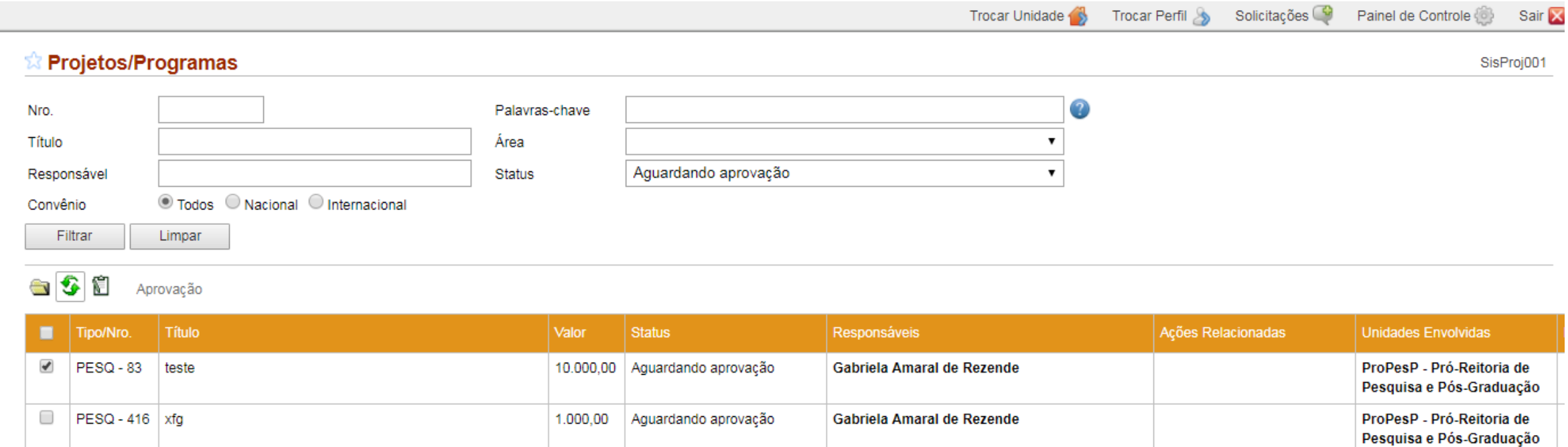

Apresentado 2 registros

- Selecione se deseja aprovar ou não.
- Na aprovação pelo sistema, a Unidade deve anexar a ata ou ad referendum, que comprove a aprovação do projeto.
- No campo descrição deve-se inserir a descrição do tipo de documento oficial e sua numeração (ex. Ata 01/2018 IO ; Mem. 04/2018 – PROPESP)
- No caso da Unidade acadêmica aprovar um projeto através do Ad referendum, ela deverá, em até 30 dias, incluir a Ata de aprovação no Grupo de Aplicações "Documentos", na aba "Documentos". Para isso é necessário abrir o projeto.
- Não é possível substituir / excluir documentos. Se houve erro, o documento correto deverá ser inserido em seguida.

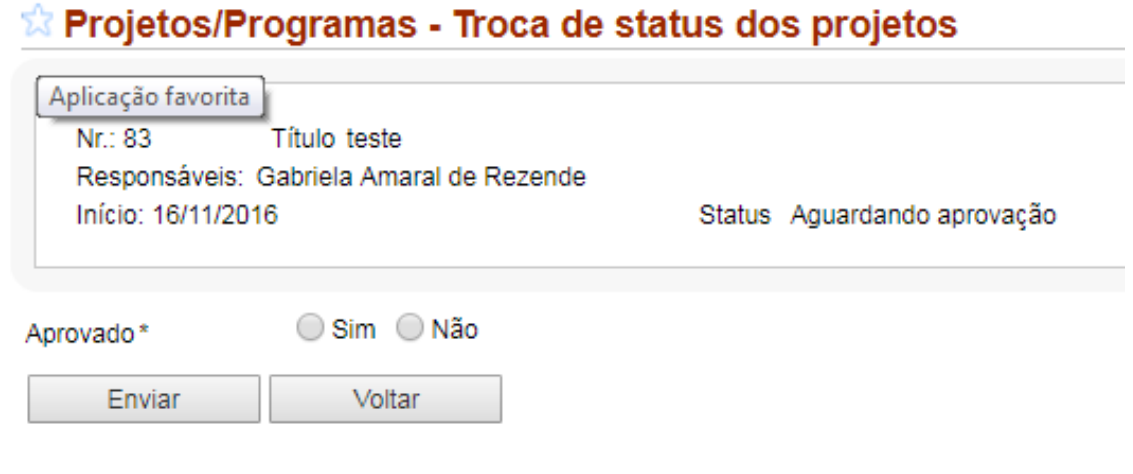

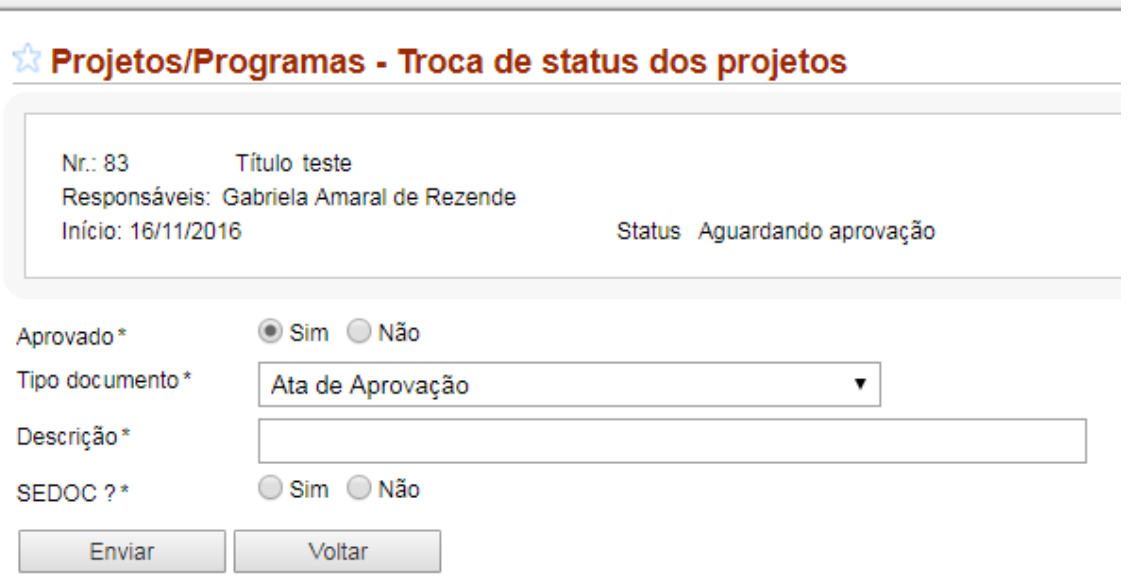

- Caso a Unidade verifique a necessidade de alguma alteração no cadastro, deve-se optar pela não aprovação e preencher no campo "justificativa" as alterações necessárias.
- Com isso, o projeto é devolvido para ajustes ao responsável, que poderá realizar as alterações e submeter novamente para aprovação.

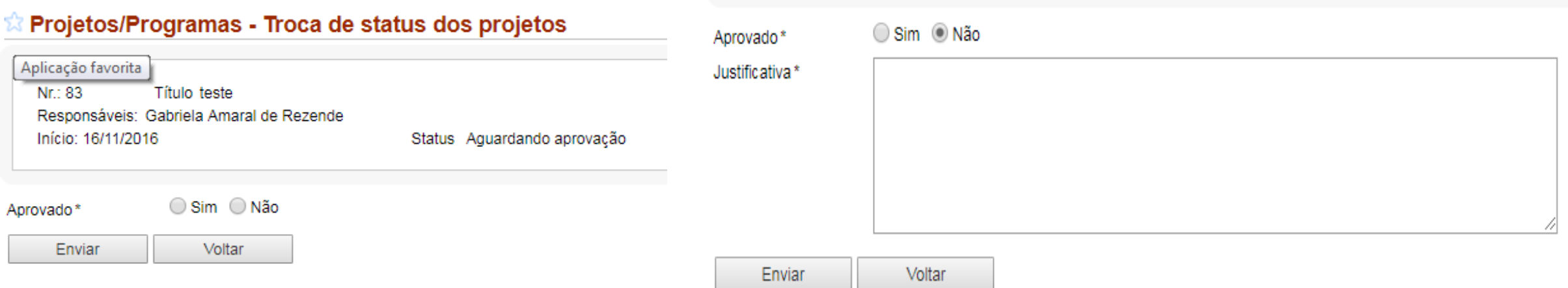

• O Cadastro de Projetos no SisProj também gera um plano de trabalho em formato .pdf. Para isso, deve-se selecionar o projeto e clicar no ícone da prancheta.

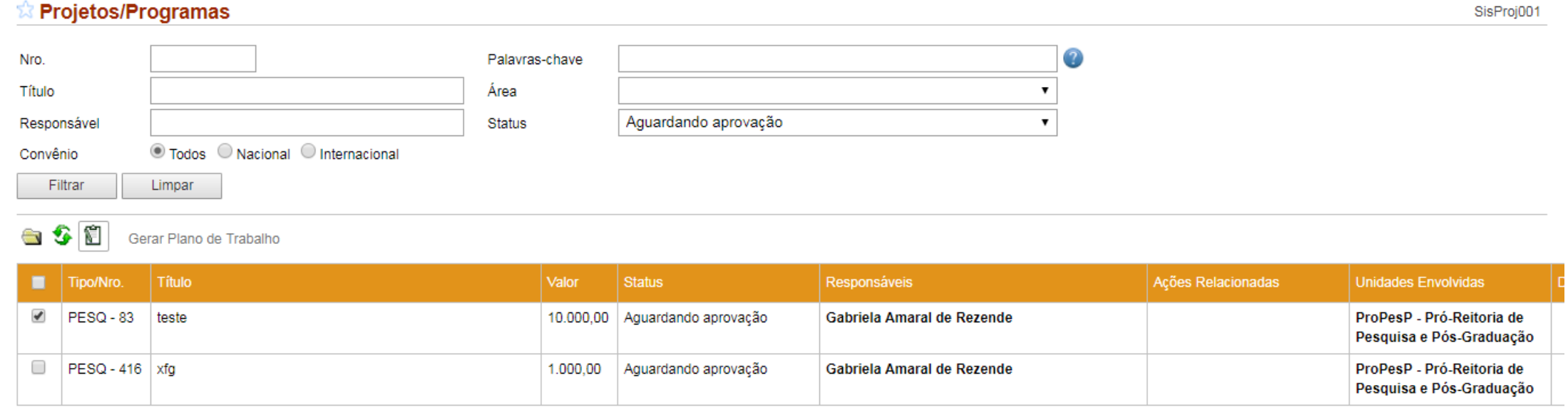

Apresentado 2 registros.